# 1|1||11 Formalist

# **ИНСТРУКЦИЯ по работе с программой Formalist**

1.0.27

# **Содержание**

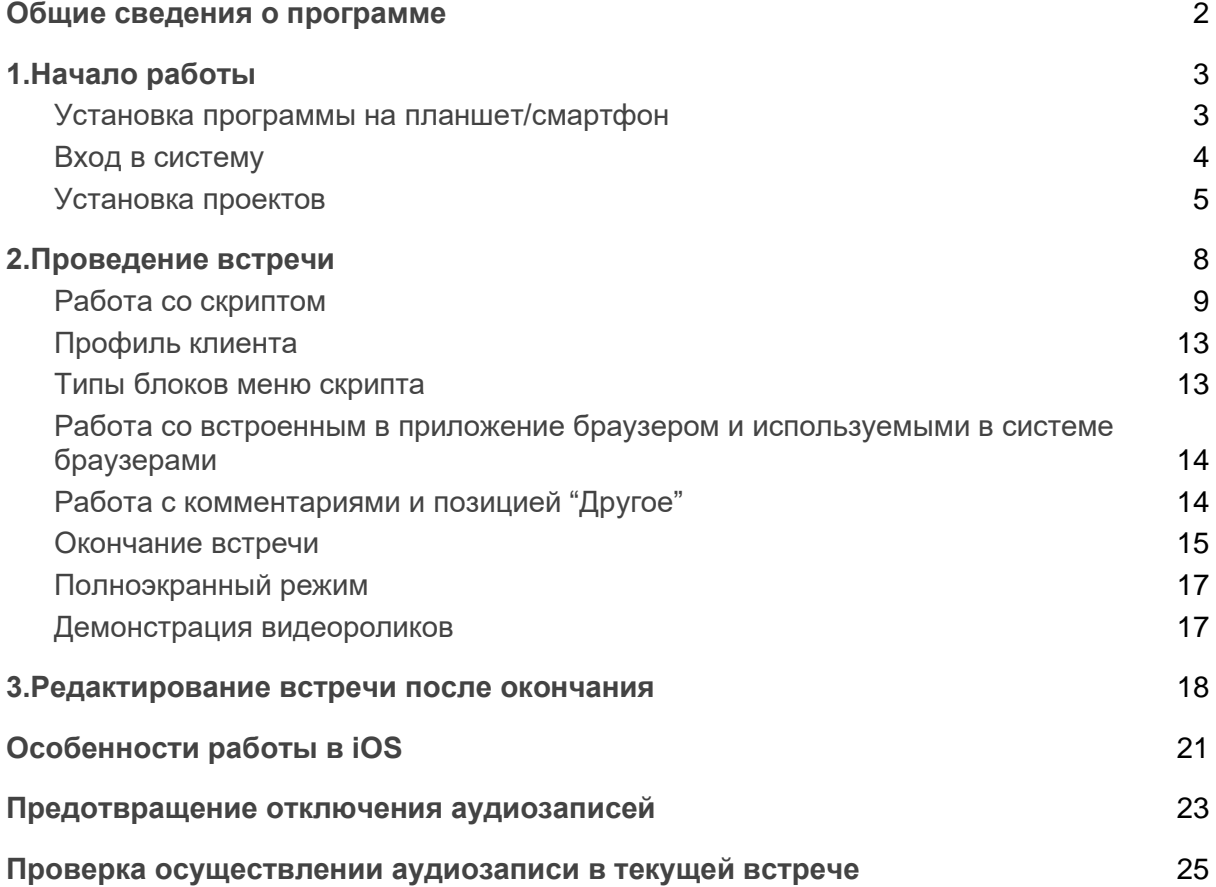

**| | | Formalist** 

# I|||II Formalist

Внимание! Для теста приложения можно использовать следующий аккаунт. Для установки приложения скачайте его из магазинов приложений, введя в поиске название Формалист.

**логин:** tst@formalist.online **пароль:** 6oNnPg

## <span id="page-2-0"></span>Общие сведения о программе

Данная программа Формалист (**Formalist**) предназначена для проведения встреч менеджеров с клиентами. Скрипт встречи и настройки проектов проводятся администратором системы через веб-приложение.

В ходе встречи программа позволяет выполнить необходимые требования к проведению встречи со стороны компании:

- правильно соблюдать последовательность презентации компании;
- отрабатывать возражения клиента по утвержденным скриптам;
- записывать все разговоры менеджера с клиентами (настройка записи аудио настраивается относительно каждого проекта отдельно: 1) запись проводится всегда; 2) у клиента нужно спросить о записи; 3) запись вообще не проводится);
- приложение отмечает местоположение начала и окончания встречи (также сбор данных о местоположении настраивается отдельно для каждого проекта);

- работать в онлайн-системах подбора квартир и услуг
- в приложении виден календарь встреч с клиентами (отдельно отображаются встречи на текущую дату и список тех клиентов, которые уже ожидают в офисе продаж), из которого можно запустить конкретную встречу;
- по окончанию встречи собранные данные (аудиозапись, фото документов, отмеченные ответы в скрипте) передаются в систему Formalist и в CRM компании.

# <span id="page-3-0"></span>**1.Начало работы**

#### <span id="page-3-1"></span>**Установка программы на планшет/смартфон**

Необходимо установить приложение на устройство, для этого заходим в AppStore, в поиске вводим слово "Формалист" (кириллицей) и устанавливаем приложение (См. Скрин 1)

#### **Скрин 1.**

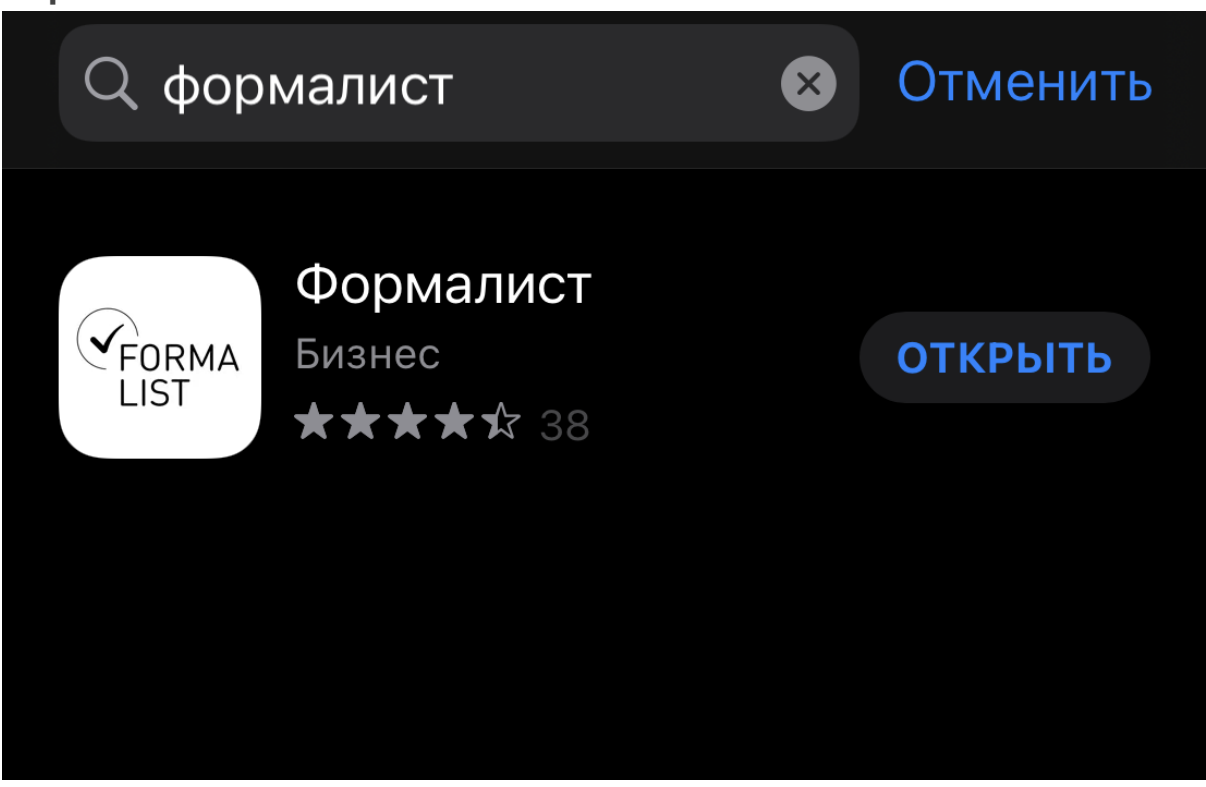

#### <span id="page-4-0"></span>**Вход в систему**

Перед тем как начать работу в программе необходимо войти под *своим именем* и *паролем*.

Логином являются ваш емейл, с помощью которого вы входите в CRM, *пароль* вам *предоставит Ваш руководитель*.

Эти данные необходимо ввести в первом окне программы, далее пароль не нужно вводить (См. Скрин 2)

**Скрин 2.**

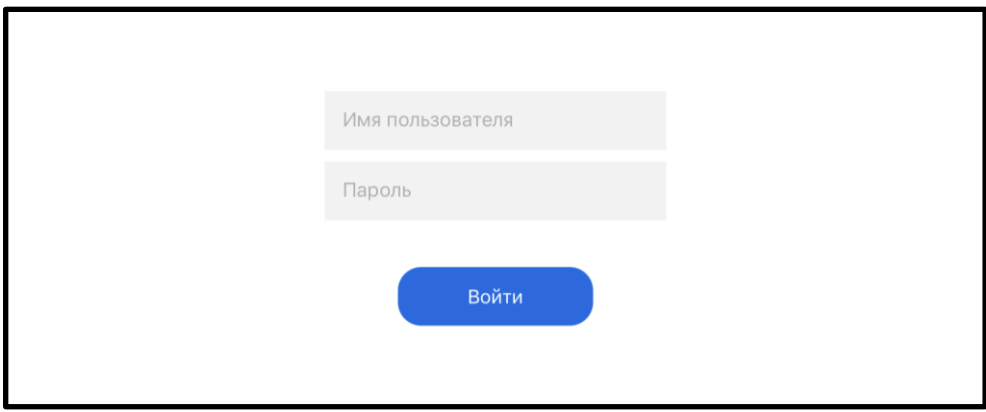

После входа в систему во вкладке "Настройки" можно увидеть, под каким логином зашли в систему и какая версия приложения установлена на планшете (См. Скрин 3).

#### **Скрин 3.**

### Настройки

Вы вошли как: admin@forma.ru

admin@forma.ru

Сервер:

Сервер по умолчанию

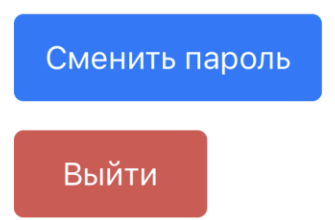

Версия приложения: 1.0.64.250

#### <span id="page-5-0"></span>**Установка проектов**

Для начала работы необходимо перейти во вкладку "Доступные проекты" и скачать Актуальную версию скрипта на планшет. После она появится во вкладке "В работе".

**Внимание!!!** Скорость скачивания проекта зависит от объема проекта (продолжительные видеоролики для демонстрации локально могут значительно снизить скорость скачивания проекта).(См. Скрин 4).

**Скрин 4.**

**| | | | Formalist** 

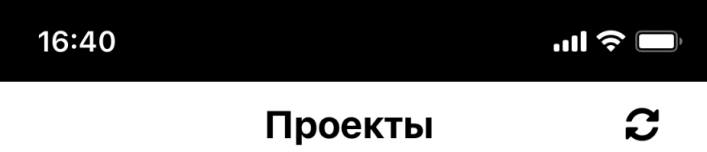

Вы пока не скачали ни одного проекта. Внизу страницы ссылка для скачивания.

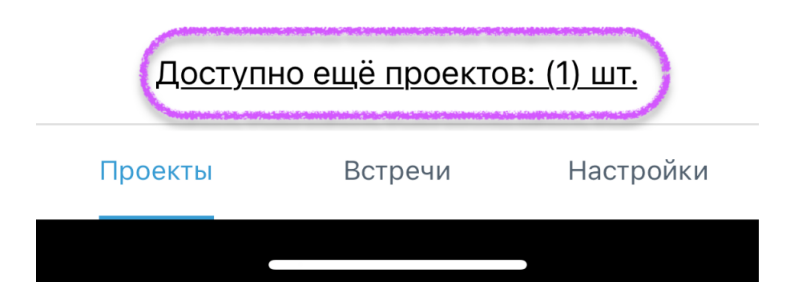

**| | | Formalist** 

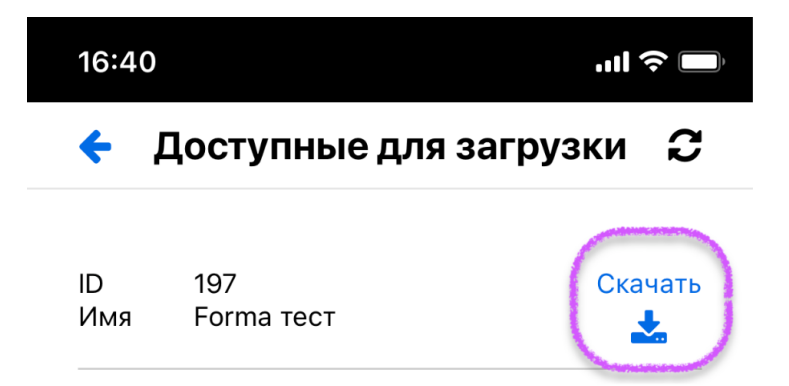

**川**川 Formalist

# <span id="page-8-0"></span>**2.Проведение встречи**

Чтобы начать встречу необходимо зайти во вкладку встречи и найти в списке человека, с которым вы планируете проводить встречу. Слева от таблицы встреч нажимаем стрелочку для запуска скрипта (старт встречи). (См. Скрин 5). После нажатия на старт встречи возможно понадобится выбрать проект, в рамках которого нужно провести встречу.

**Cкрин 5.**

 $c \alpha$ 

Встречи

<span id="page-9-0"></span>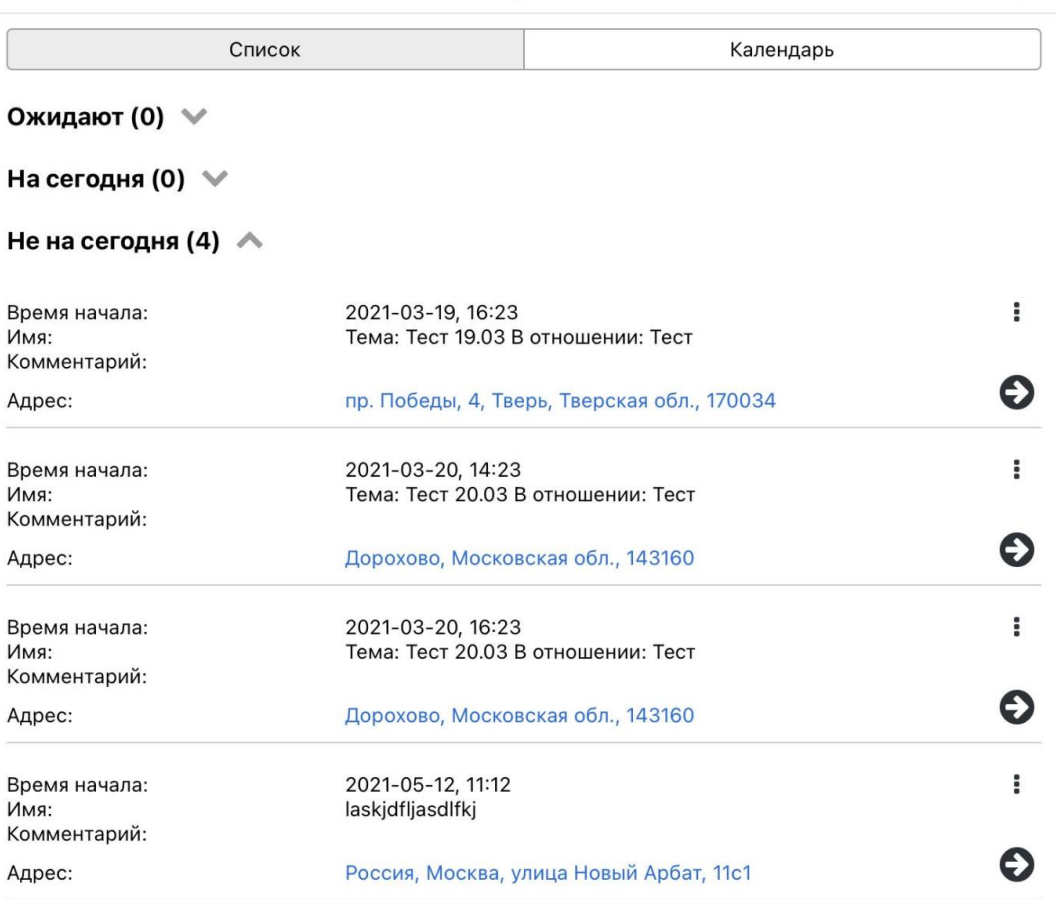

• Добавить встречу

Проекты

Встречи

Настройки

**川**川 Formalist

#### **Работа со скриптом**

Ниже представлен интерфейс работы при проведении встречи. (См. Скрин 6)

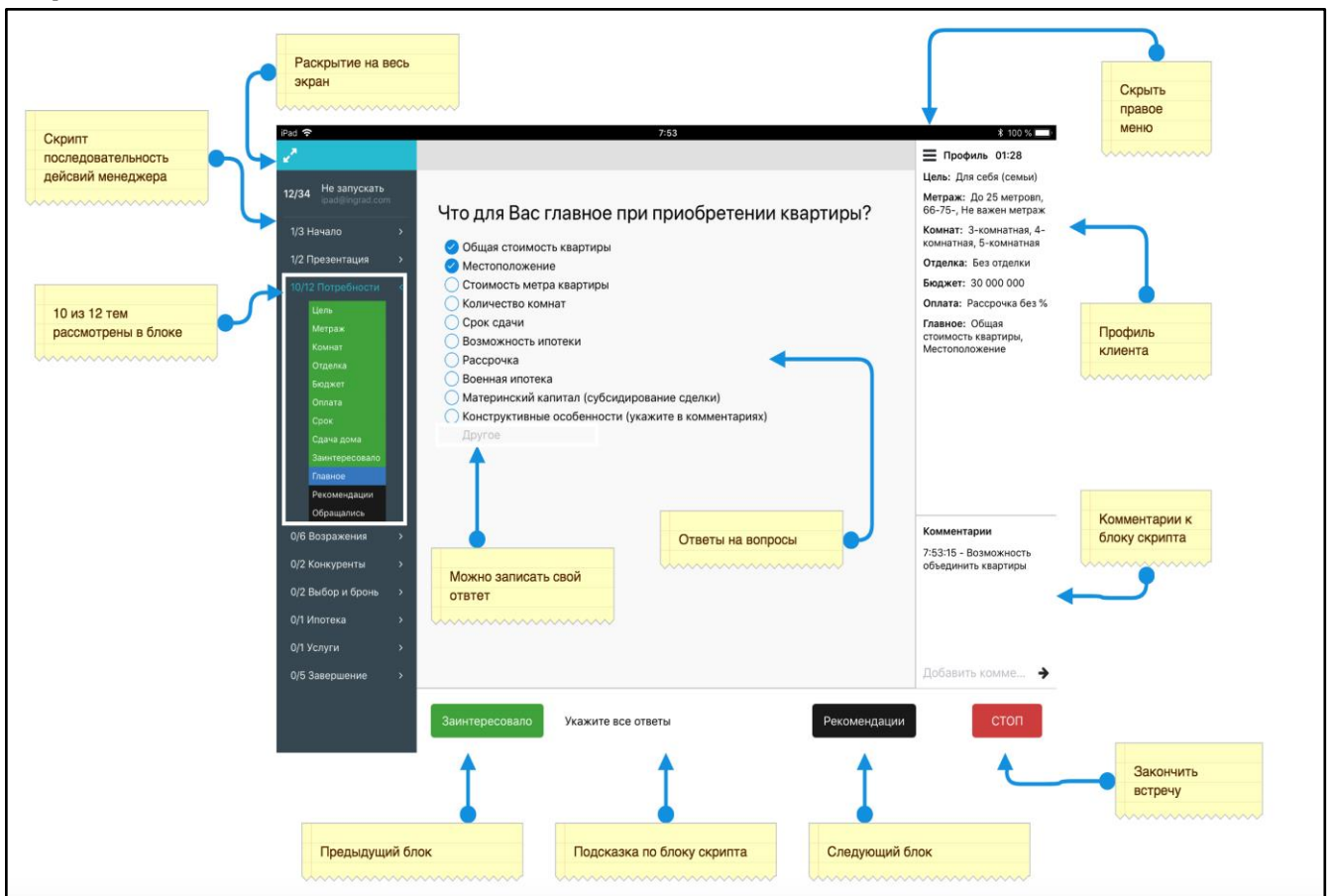

**Скрин 6.** *Основной интерфейс системы проведения встречи*

При первом запуске программы, она запросит разрешение на использование микрофона, *пользователю необходимо разрешить использование* приложению *микрофона* (См.Cкрин 7)

**Скрин 7.**

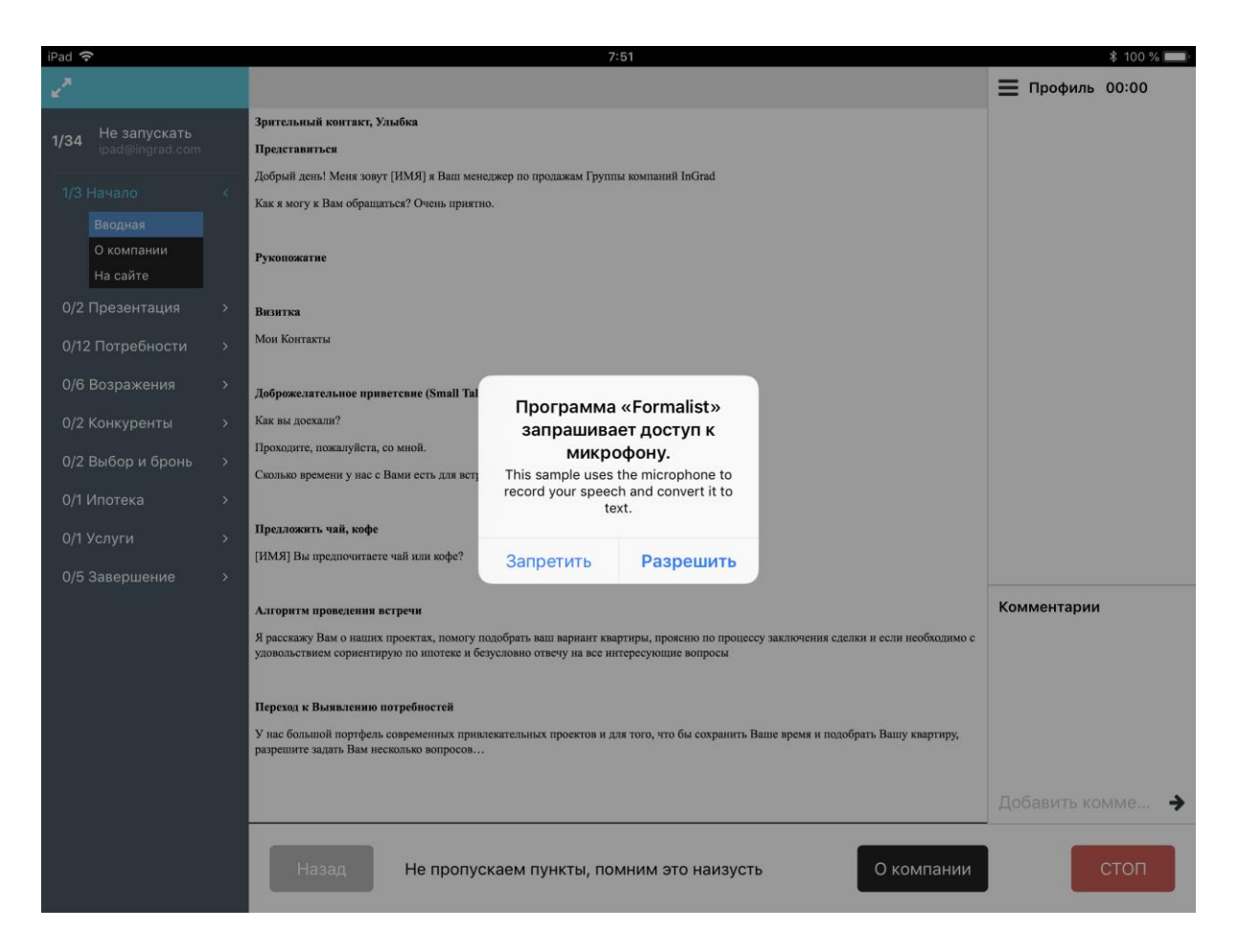

**Внимание!!!** Необходимо разрешить использование микрофона при первом запуске программы

**Для того чтобы переходить по темам в скрипте** можно использовать кнопки внизу программы (Cм. Скрин 8, это кнопка "*Название* предыдущего блока" и кнопка "*Название* следующего блока"), которые будут отправлять в предыдущий или следующий пункт меню скрипта.

На экране слева (серая область) указано, сколько всего вопросов в данной группе и сколько вопросов из группы вы уже осветили в ходе проведения встречи. Например **в группе "Потребности"** всего 12 пунктов, и 11 из них уже были проговорены с клиентом.

- **Зеленым цветом**  обозначены темы, которые уже были проговорены с клиентом.
- **Черным цветом** указаны пункты, которые еще не были проговорены с клиентом.
- **Синим цветом** текущая тема, которую на данный момент обсуждают с клиентом.

Внизу между кнопкой "*Название* предыдущего блока" и кнопкой "*Название* следующего блока" указана "Подсказка по блоку скрипта" - это подсказка для проводящего встречу. Указано сколько ответов может быть, и на что обратить внимание в данном пункте.

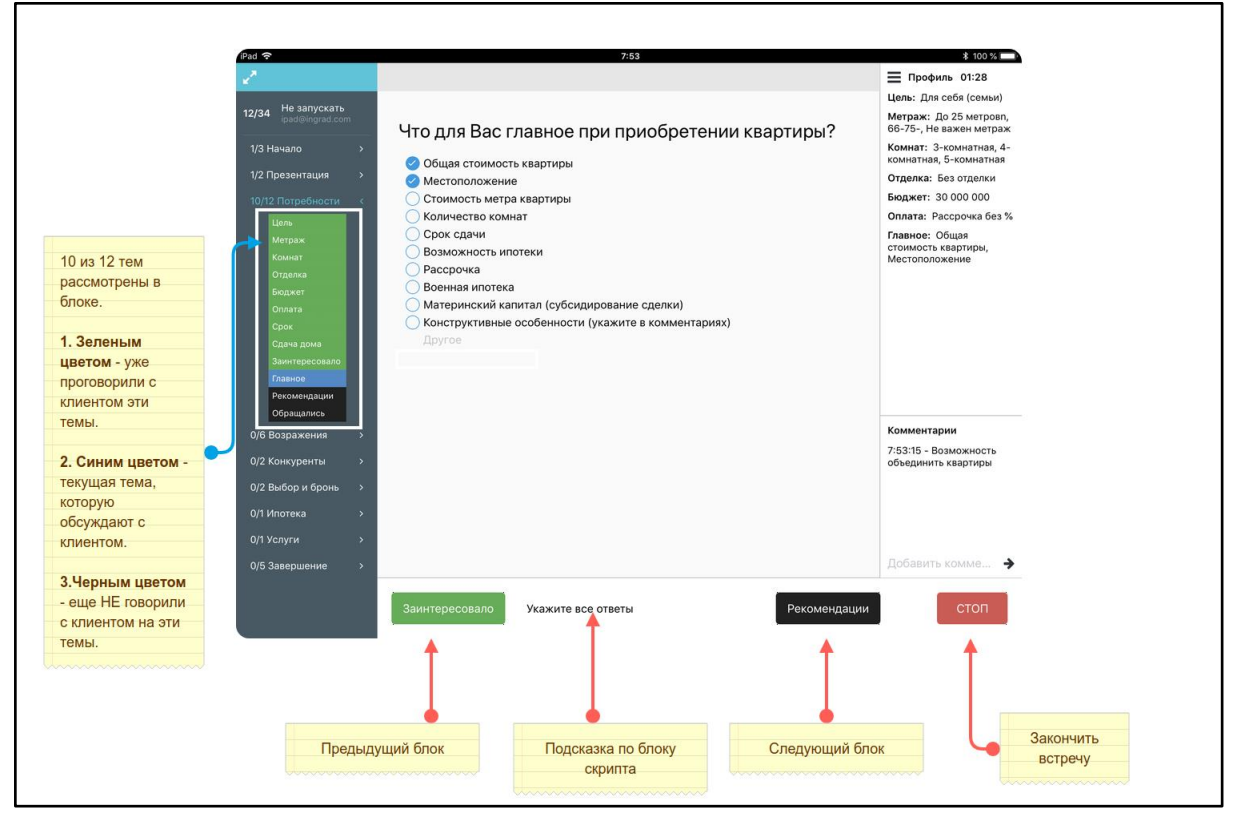

#### **Скрин 8.**

#### <span id="page-13-0"></span>**Профиль клиента**

Менеджер всегда видит необходимую информацию о клиенте в правом верхнем углу программы. ФИО клиента, его контактные данные и ответы на ключевые вопросы. (См.Скрин 9)

#### <span id="page-13-1"></span>**Типы блоков меню скрипта**

В скрипте менеджер видит разные виды блоков: страницы в текстовой и визуальной информацией, видеоролики, html-страницы загружаемые ойлайн, вопросы клиенту. Вопросы в скрипте трёх видов: открытый вопрос, в которой можно вписать любую текстовую информацию, закрытый вопрос с предложенными вариантами ответов, где можно указать только один вариант ответа, и вопросы с множеством вариантов ответа.

#### **Скрин 9.**

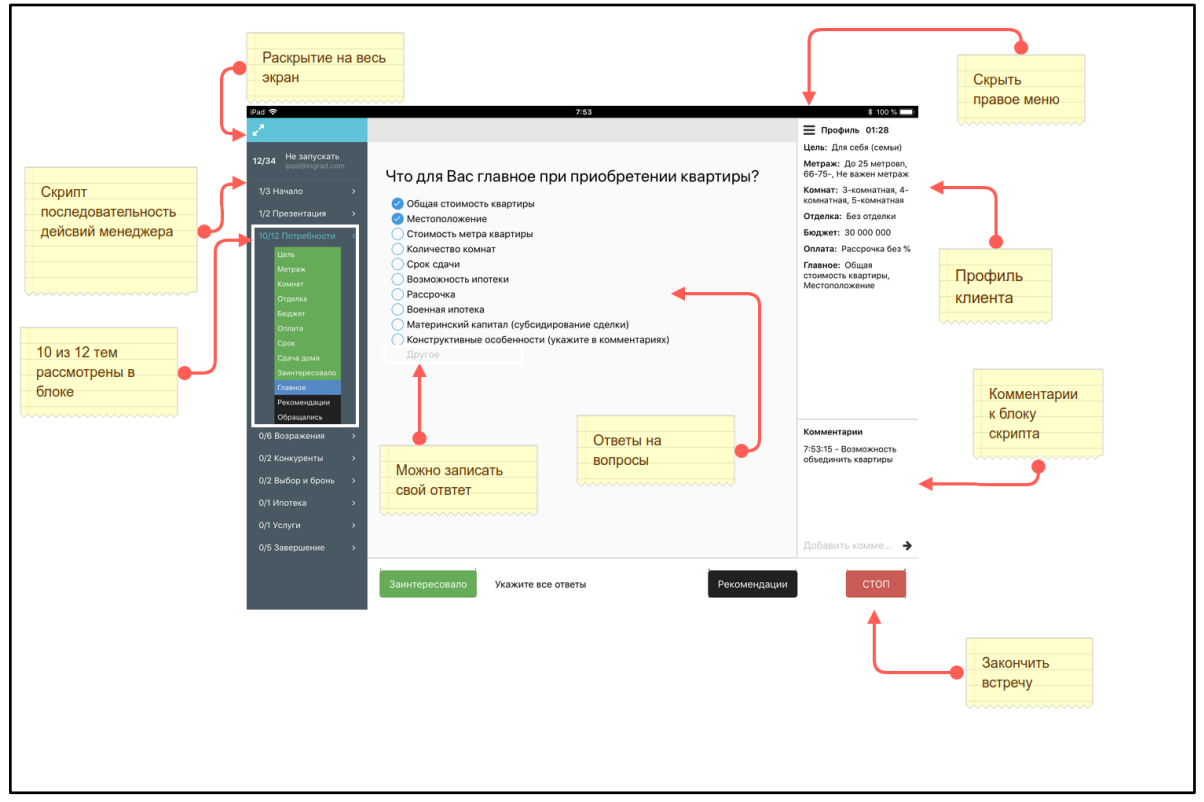

#### <span id="page-14-0"></span>**Работа со встроенным в приложение браузером и используемыми в системе браузерами**

Внимание!!! Онлайн страницы работают только с подключенным Интернетсоединением, остальные страницы работают офлайн и не требуют подключения сети Интернет.

Также необходимо отметить, что встроенный в программу браузер не поддерживает некоторые функции авторизации, поэтому страницы, требующие авторизации через отдельное окно, необходимо запускать в установленных на планшет браузерах (Chrome, Safari, Firefox и др). Для этого справа от URL страницы находится кнопка для

перехода в браузер, который установлен в системе - .

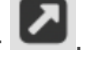

При первом запуске необходимо выбрать браузер для открытия страниц во внешнем браузере, далее выбранный браузер будет запускаться без необходимости повторного выбора браузера.

*Для перехода обратно в программу Формалист необходимо нажать красную полоску вверху планшета*.

#### <span id="page-14-1"></span>**Работа с комментариями и позицией "Другое"**

В вопросах встречается позиция **"Другое"** где можно вписать свой вариант ответа, если ни один из предложенных вариантов ответа не подходит клиенту, и он предлагает свой вариант.

У каждого пункта скрипта **можно написать свой комментарий** при этом будет указано время добавления комментариев.

В правом нижнем углу программы в блоках скрипта, где разрешены комментарии

можно добавить комментарий и нажать кнопку  $\rightarrow$  для его добавления (См. Скрин 10)

#### **Скрин 10.**

У добавленных комментариев автоматически проставляется время добавления комментария.

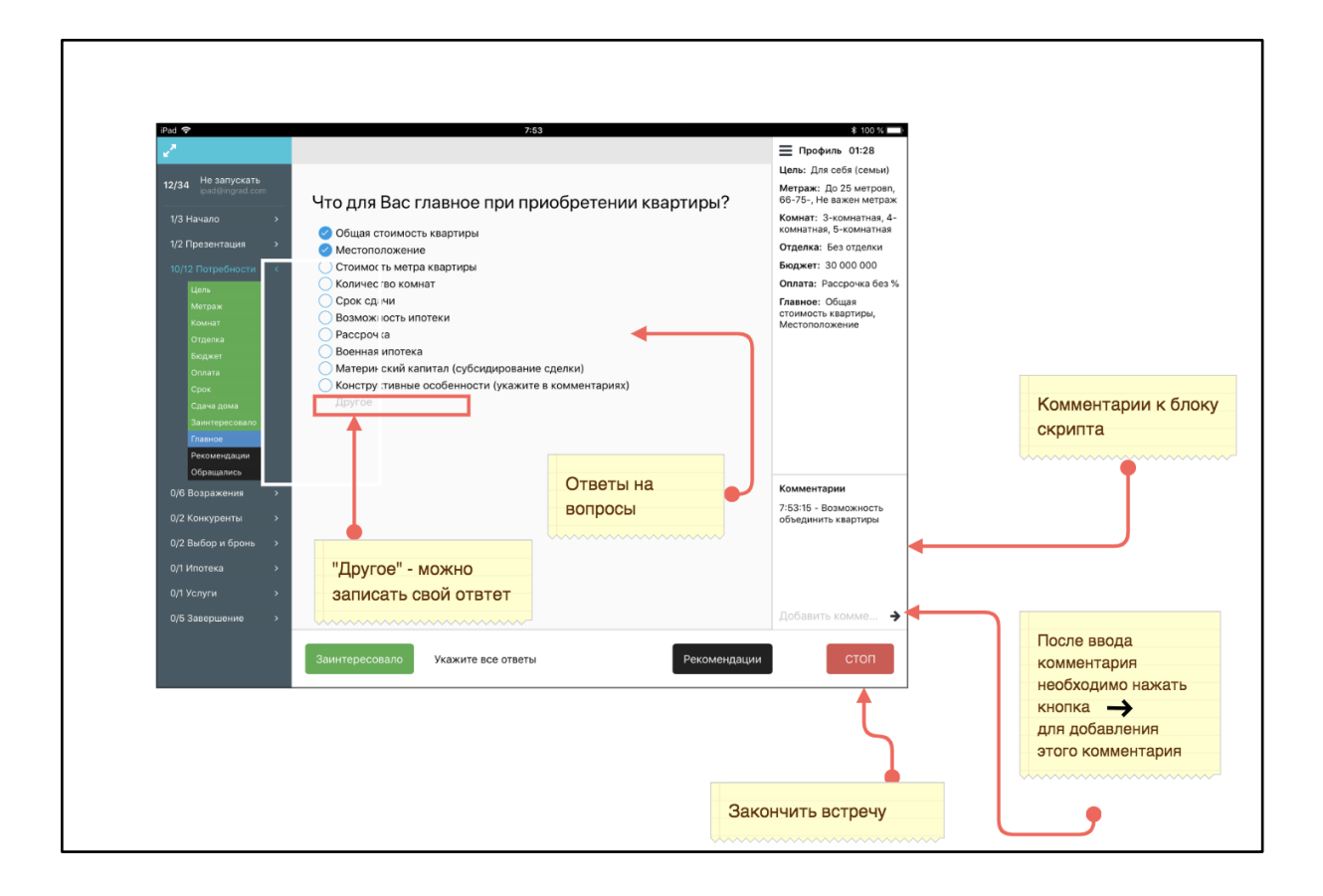

#### <span id="page-15-0"></span>**Окончание встречи**

Для того чтобы завершить встречу необходимо **нажать кнопку СТОП** и подтвердить свое действие **нажав кнопку ОК**.

*Встречу можно либо завершить, либо поставить на паузу. Встречу на паузе можно продолжить в проекте, в котором она была начата в списке встреч "Незавершенные".*

#### **Отправка данных**

Для того чтобы отправить все встречи в CRM необходимо во вкладке "В работе" в

списке проектов нажать на кнопку "Настройки" (знак ) и **выбрать кнопку "Отправить"**. После этого все встречи, которые до этого действия не были отправлены, будут отправлены и закрыты в CRM. (См. Скрин 11)

Внимание!!! *Необходимо отправлять данные вручную как можно чаще. Минимальная частота отправки данных на сервер - один раз в день.*

*После нажатия кнопки появляется выбор того, что необходимо сделать с проектом.*

**Скрин 11.**

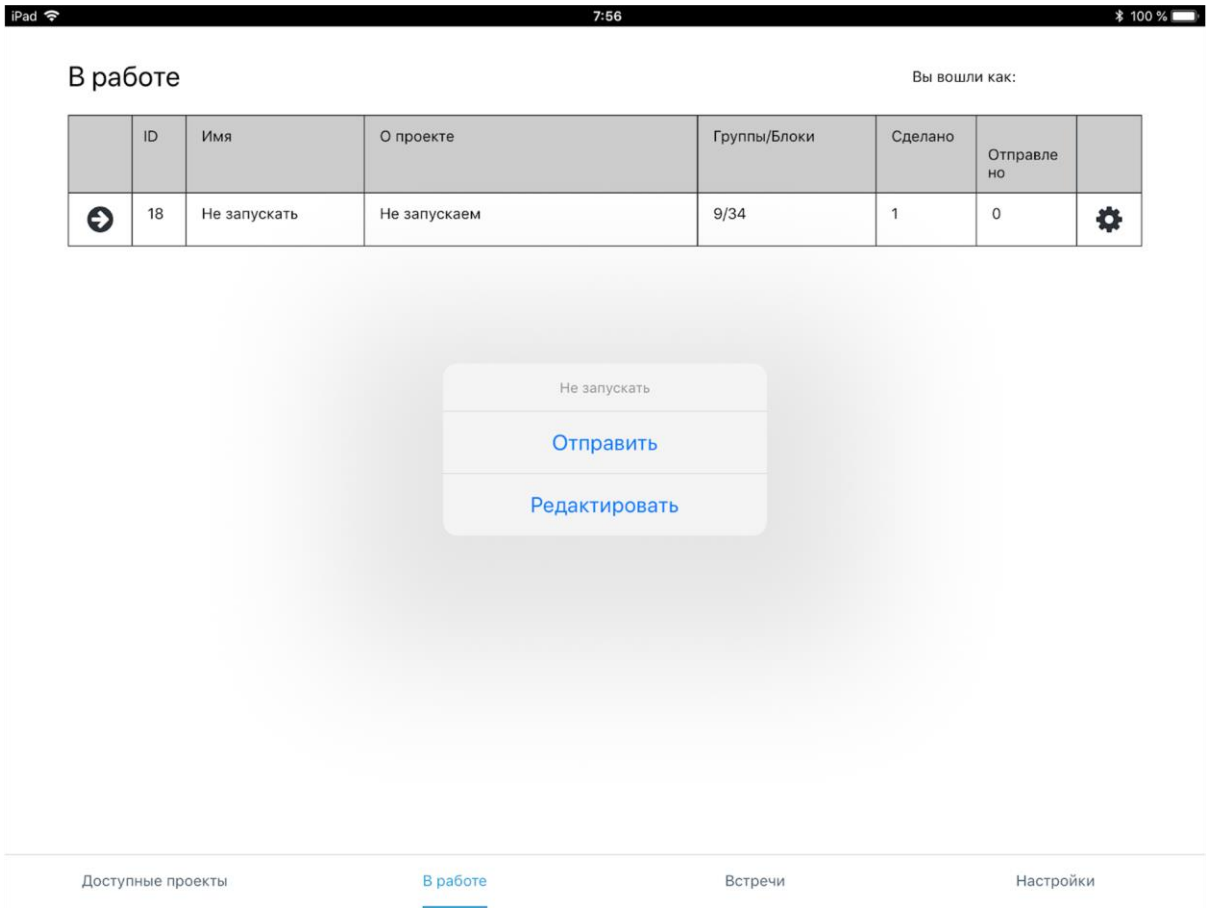

#### <span id="page-17-0"></span>**Полноэкранный режим**

В программе есть возможность демонстрации клиенту информации на планшете без технической информации, которая отображается в программе исключительно для удобства навигации менеджера.

Для этого необходимо нажать кнопку в верхнем левом углу приложения (См. Скрин 12).

Для возврата кнопок управления скриптом необходимо нажать эту же кнопку еще раз  $\mathbf{x}^{\prime}$ 

#### **Скрин 12.**

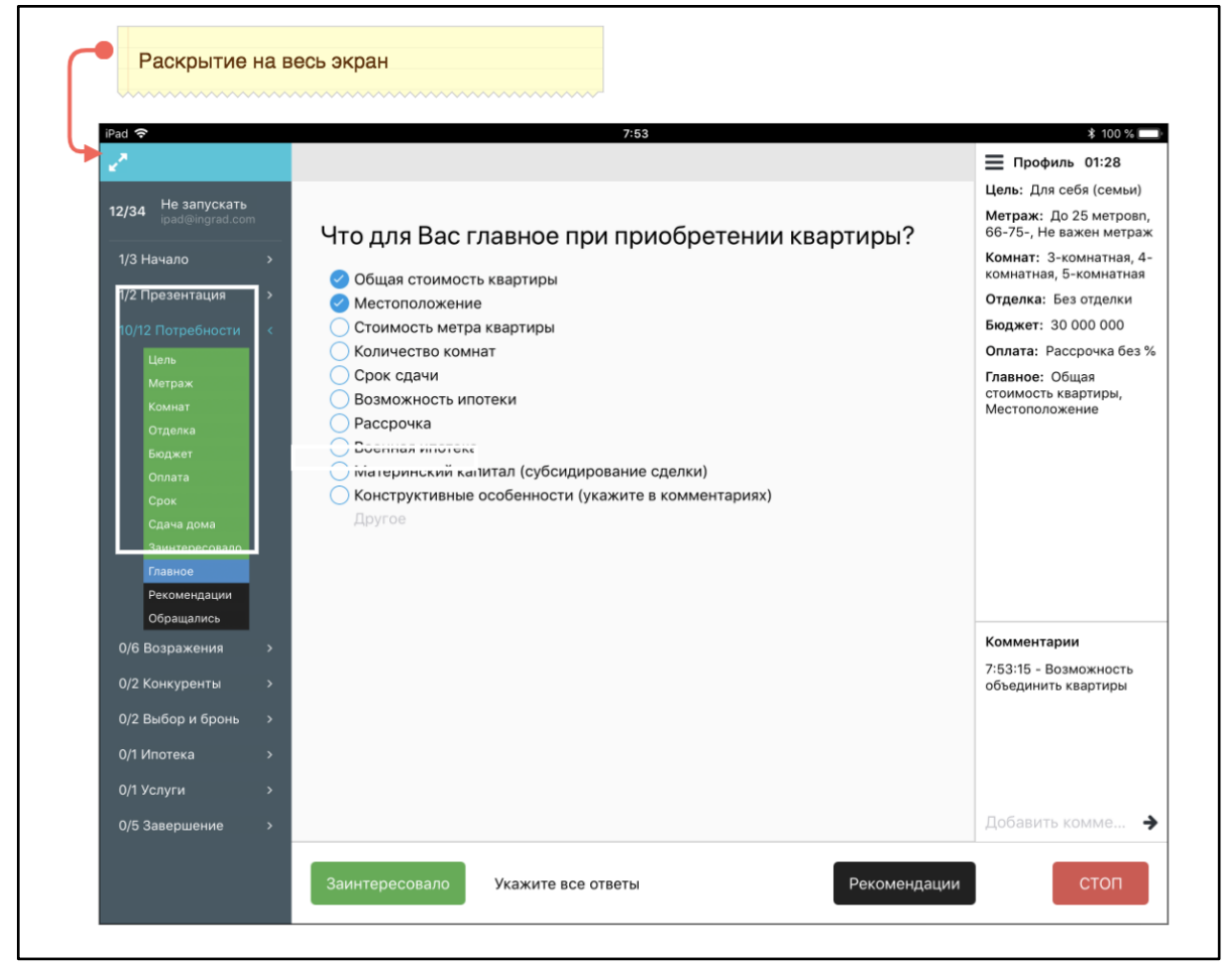

#### <span id="page-17-1"></span>**Демонстрация видеороликов**

В программе предусмотрено локальное воспроизведение видеороликов

*Для запуска видео необходимо нажать кнопку* 

*Для полноэкранного воспроизведения нажмите на кнопку* 

### <span id="page-18-0"></span>**3.Редактирование встречи после окончания**

**Во вкладке "В работе"** в списке проектов **нажмите на кнопку "Настройки"** и **выбрать кнопку "Редактировать"**, после этого будут представлены все встречи, которые были проведены.

Встречи, **не отправленные** в CRM, можно редактировать и добавлять к ним комментарии в блоках скрипта, в которых это доступно.

После отправки встреч в CRM редактирования встреч недоступно.

*На экране вопросы, в которых, вверху на оранжевом поле указано, что их нельзя редактировать. В других можно править.* (См. Скрин 13)

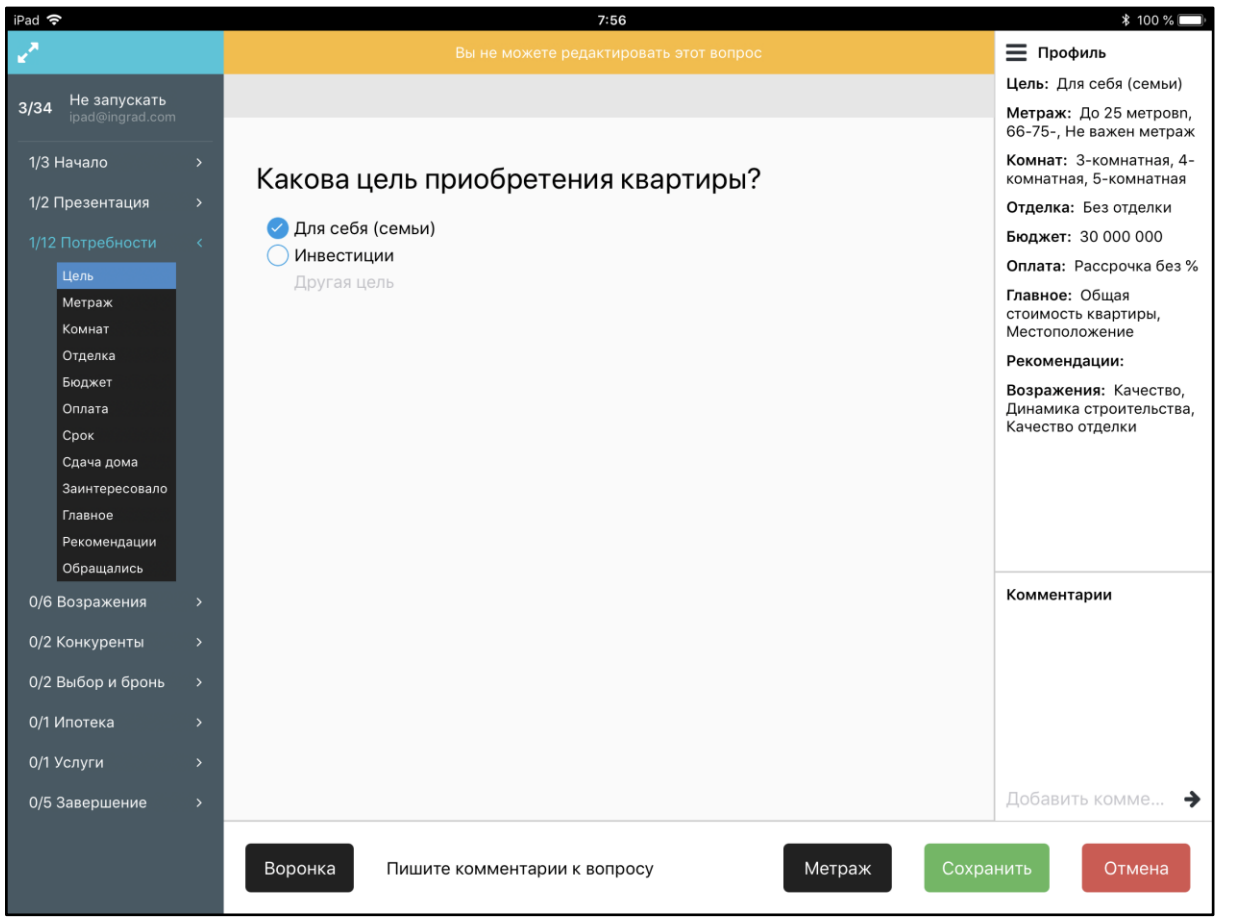

#### **Скрин 13.**

**川**川 Formalist

**Для сохранения исправленной информации** в ответах по встречи необходимо нажать кнопку "Сохранить", для отмены изменений - "Отменить". (См. Скрин 14)

**Скрин 14.**

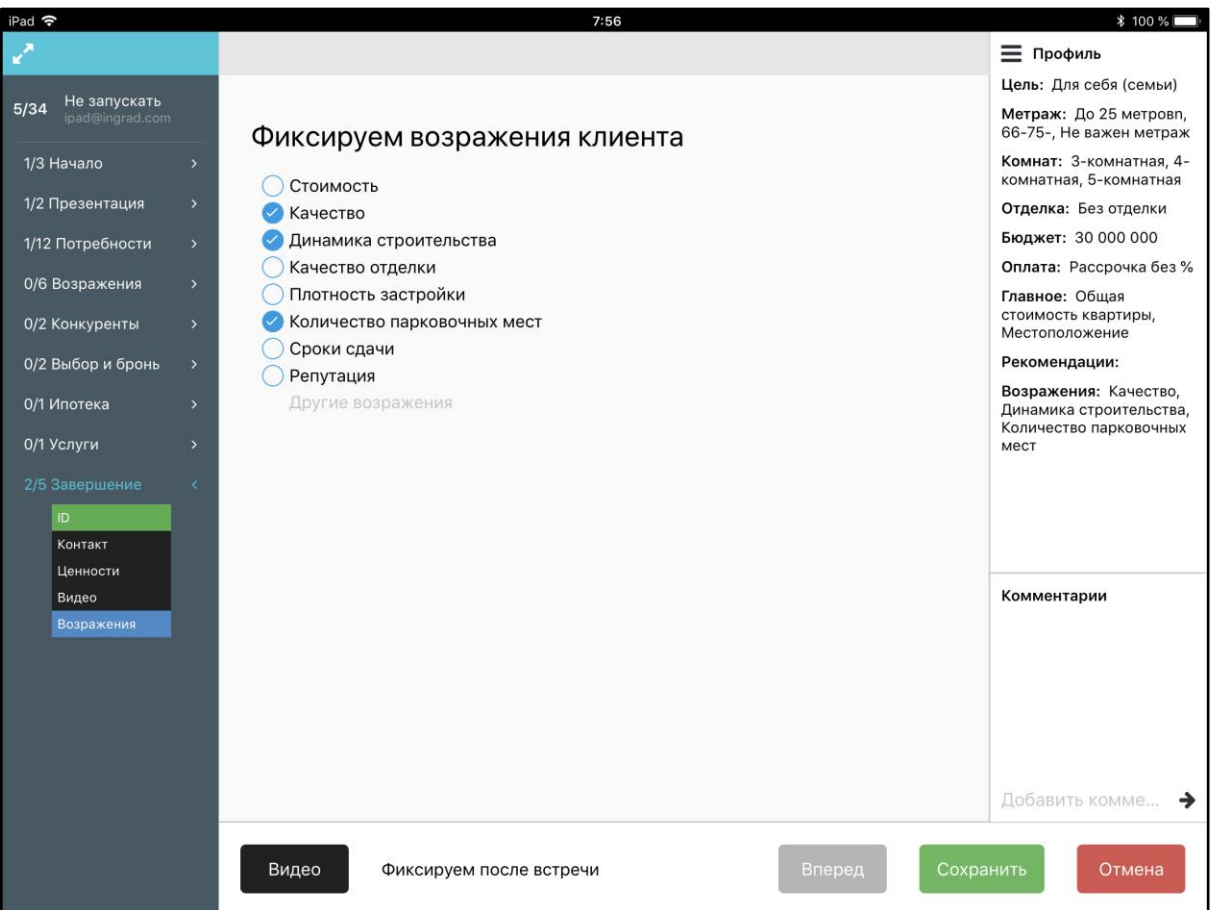

**| | | Formalist** 

# <span id="page-21-0"></span>**Особенности работы в iOS**

Существует ряд особенностей при работе в приложении в операционной системе iOS. Необходимо установить автоматическое обновление программ. (См. Скрин 16)

**Заходим в настройки - >кликаем по ФИО iTunes Store - > ITunes Store и App Store - > Обновления (нужно активировать)** (См. Скрин 15)

**Скрин 15.**

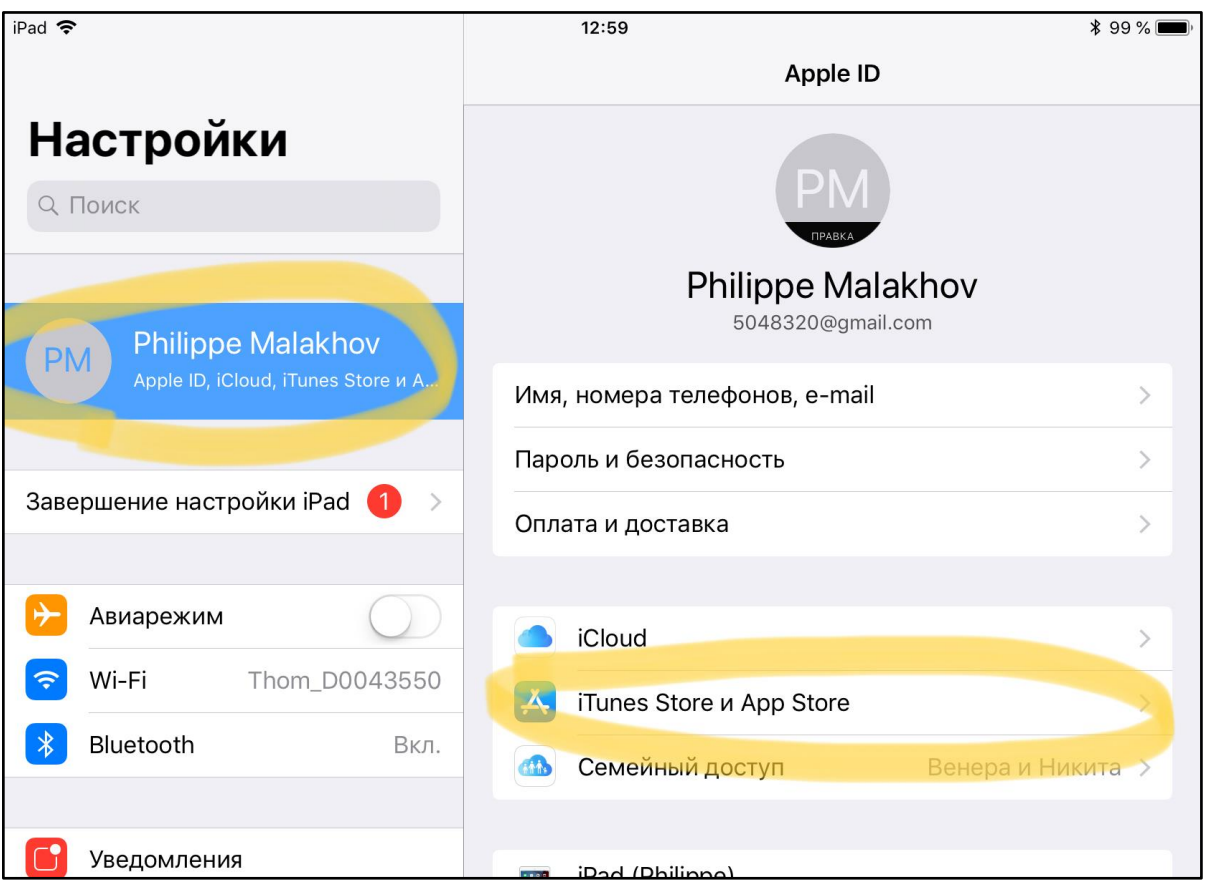

**Скрин 16.**

*При таких настройках программа будет обновляться автоматически*

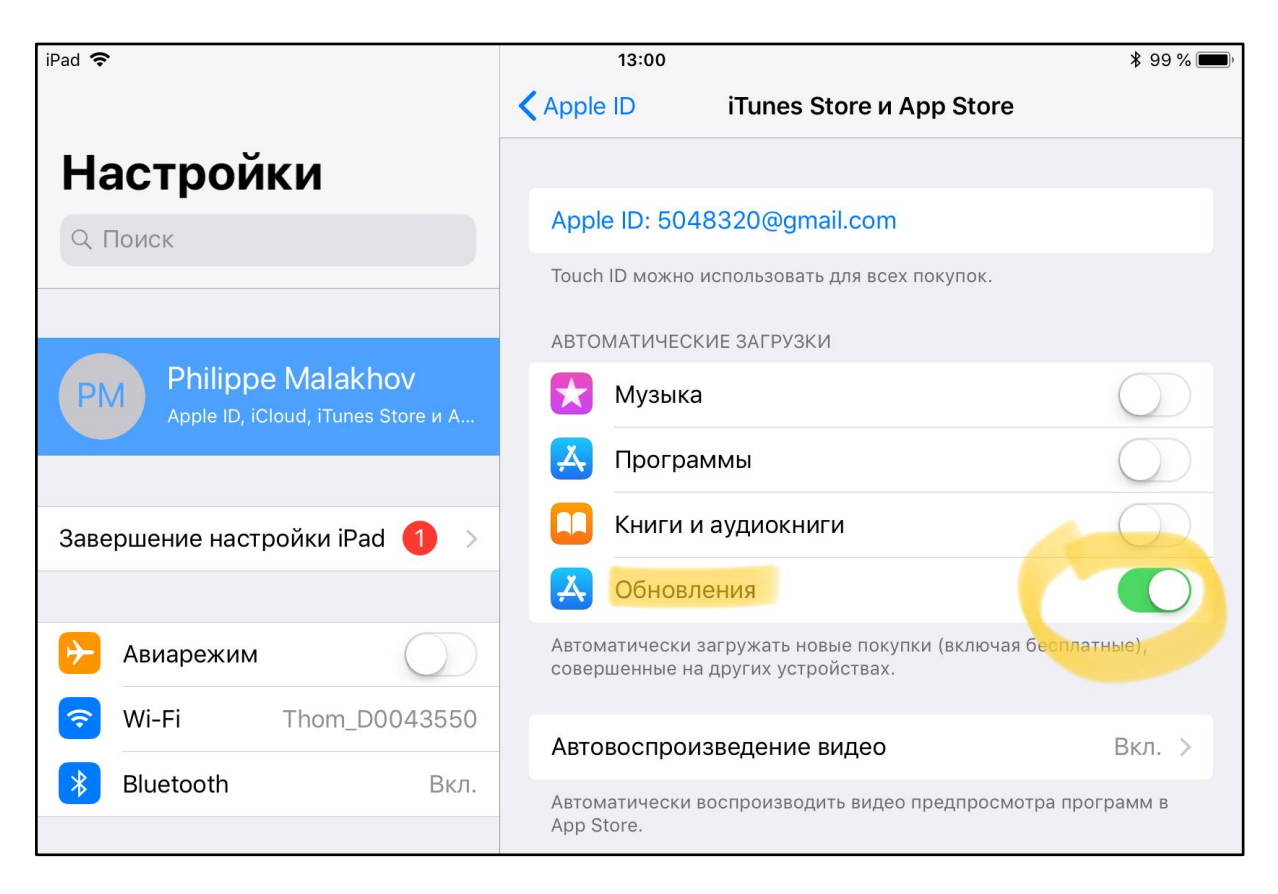

## <span id="page-23-0"></span>**Предотвращение отключения аудиозаписей**

В настройках планшета-смартфона нужно выбрать настройки **"Основные"**, далее **"Клавиатура"** (См. Скрин 17) и отключить галочку напротив **опции "Диктовка"** (См. Скрин 18)**.**

**Также необходимо отключить все уведомления от сторонних приложений.**

#### **!!!!Также необходимо отключить все функции Siri:**

- Ввод текста для Siri
- Всегда слушать «Привет, Siri»
- Слушать Siri
- Вызов Siri боковой кнопкой
- Siri с блокировкой экрана

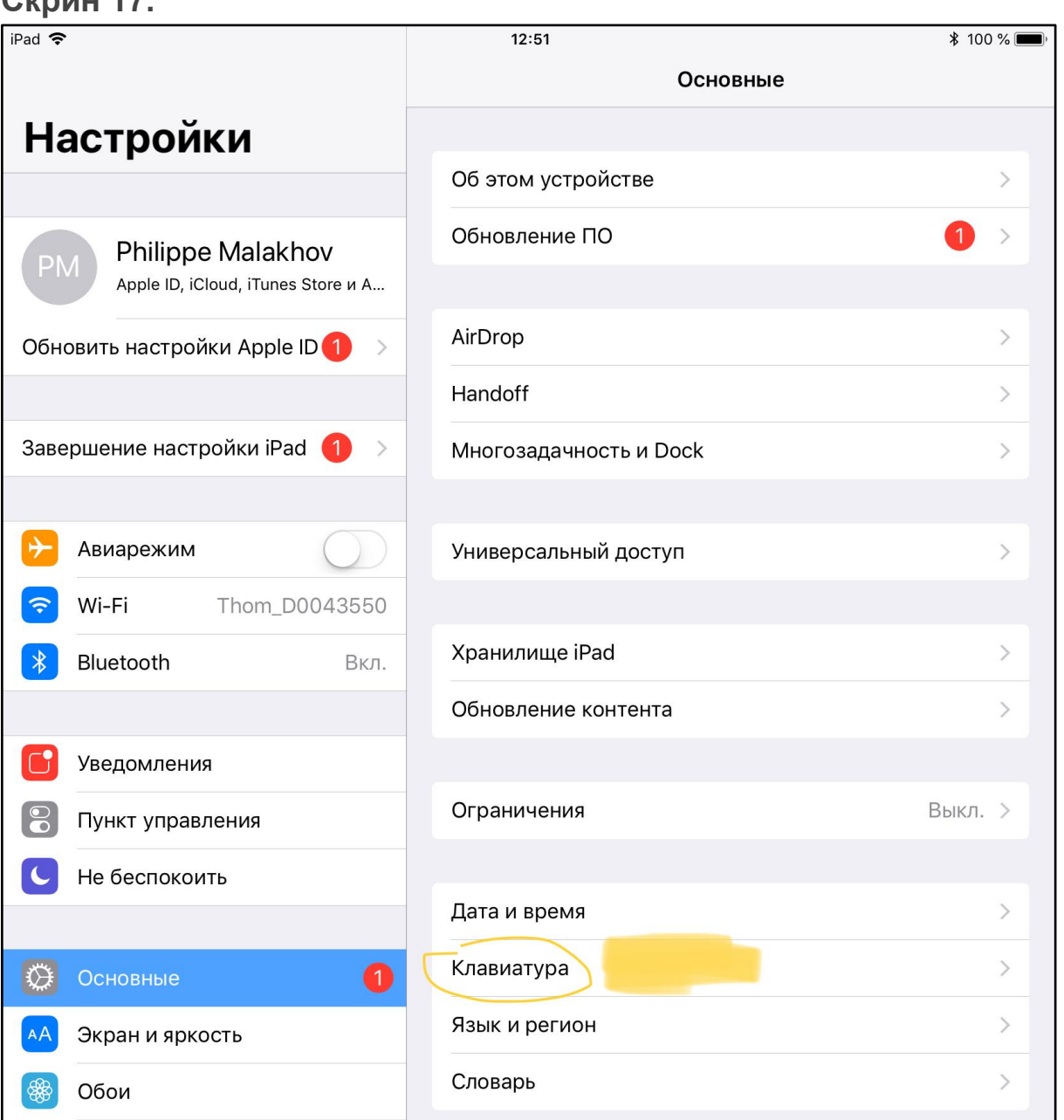

#### **Скрин 17.**

**| | | Formalist** 

#### **Скрин 18.**

*Деактивированная кнопка "Диктовка"*

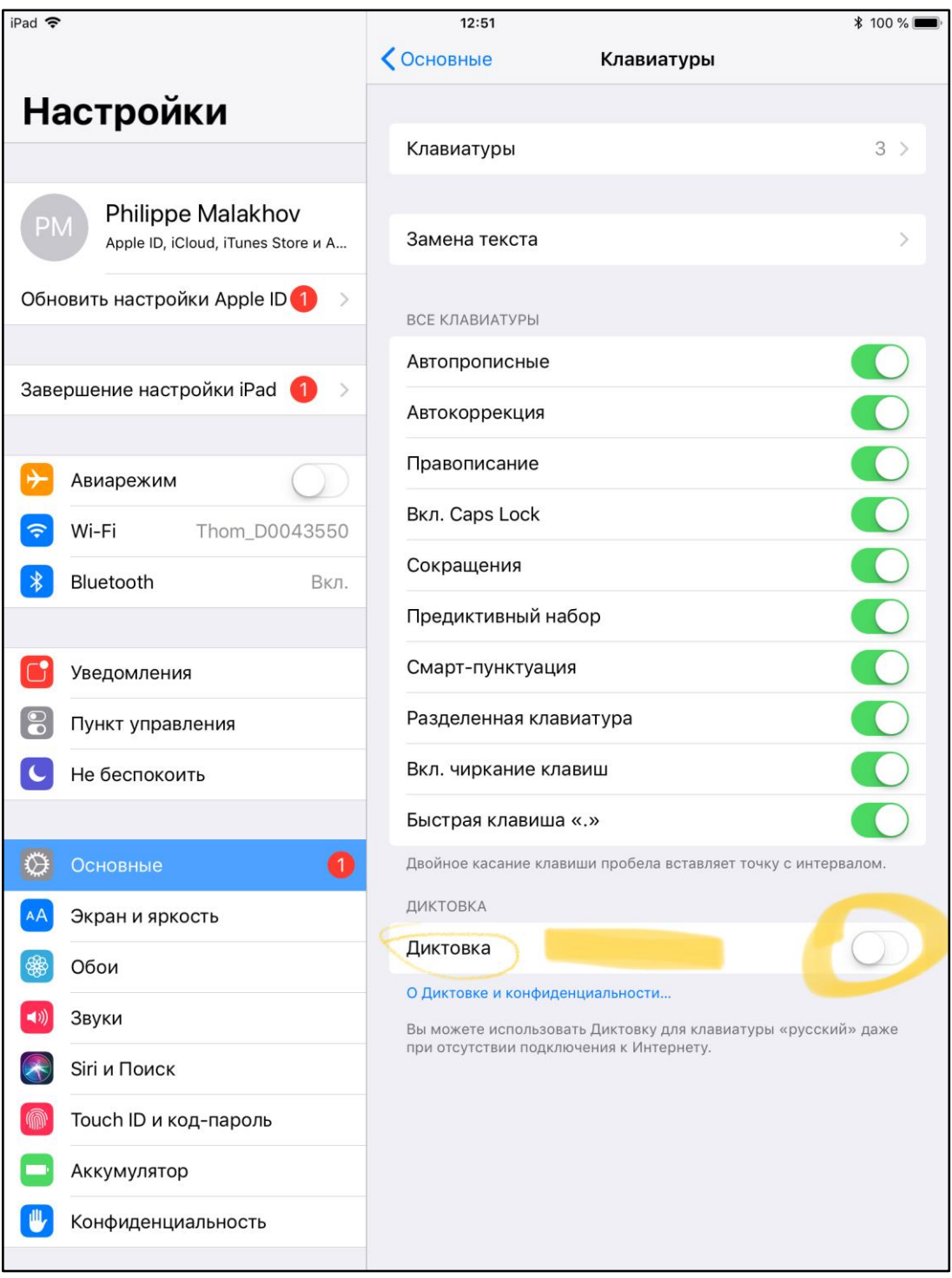

**| | | | Formalist** 

НЕОБХОДИМО ЗАПРЕТИТЬ ДОСТУП К МИКРОФОНУ У ВСЕХ ПРОГРАММ КРОМЕ ПРОГРАММЫ FORMALIST

Для этого заходим в НАСТРОЙКИ -> КОНФИДЕНЦИАЛЬНОСТЬ - МИКРОФОН. Здесь необходимо оставить активный переключатель только у программы Формалист.

# <span id="page-25-0"></span>**Проверка осуществлении аудиозаписи в текущей встрече**

Внимание!!! При работе с планшетом не следует запускать во внешних приложениях аудио файлы и видео файлы. Любое воспроизведение звуковых сигналов на планшете вне приложения "Формалист" (даже push-уведомления или звонки мессенджеров, игр, других программ) будет останавливать запись на планшете.

Контент можно демонстрировать прямо в программе "Формалист" во встроенном браузере.

Для того, чтобы проверить, осуществляется ли аудиозапись в приложении,

необходимо нажать кнопку **"Домой"** (круглая кнопка в нижней части планшета).

Если видна красная полоска в верхней части приложения, то запись активна, если нет, то запись остановлена. (См. Скрин 19)

Запись идет=продолжается, красная полоска видна.

#### **Скрин 19.**

*Красная полоска есть - запись идёт*

Если вы не видите "Красную полоску", то в этом случае необходимо:

- 1. Завершить встречу, нажав кнопку "Стоп".
- 2. После этого необходимо перезагрузить приложение: нажимаем 2 раза с небольшим интервалом.
- 3. Появятся все приложения в памяти.
- 4. Необходимо смахнуть вверх приложение "Формалист", чтобы оно исчезло с экрана. После этого необходимо запустить приложение "Формалист" заново. (См. Скрин 20)

Пример того, как убрать убрать приложение из памяти устройства можно посмотреть [здесь](https://youtu.be/aI8cY-CUvMo) (ссылка активна)

#### **Скрин 20.**

#### *После двойного клика по кнопке домой*

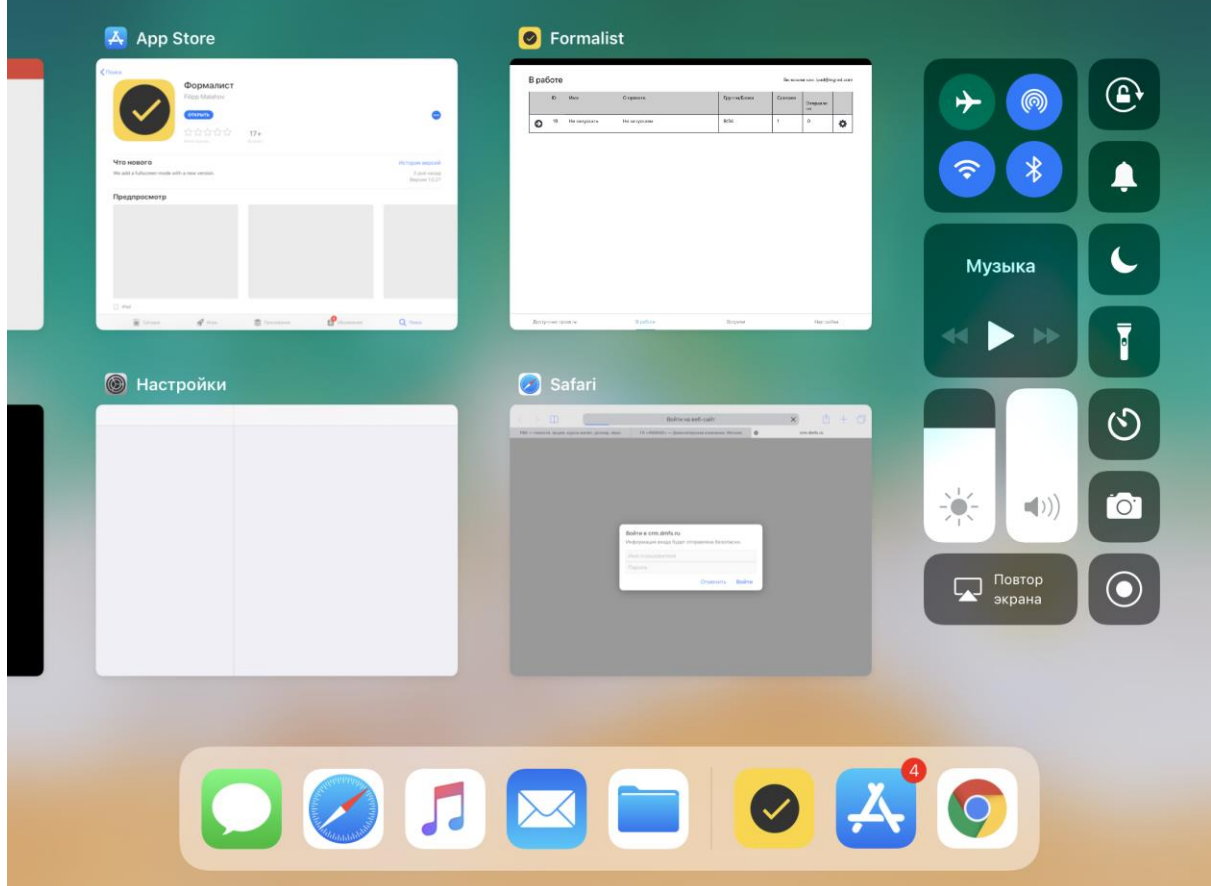